# TREEVIEW AND MOVE HISTORY WITH LANDPARK MANAGER

Landpark, comprehensive IT Asset Tracking and ITIL Help Desk solutions

## **TREEVIEW**

Location whose identifier is an item attached to one or more users

Organization whose identifier is a user attached to one or more items

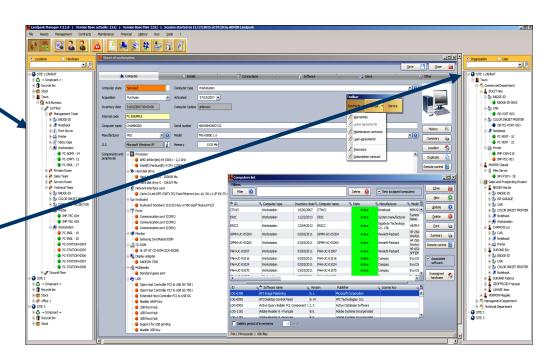

Settings Landpark Manager

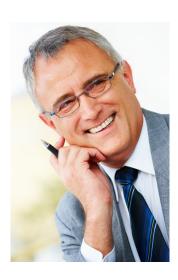

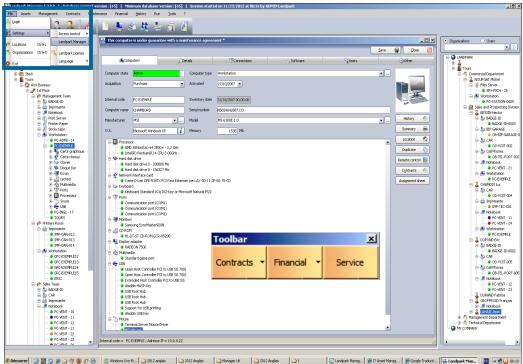

## TREVIEW LOCATION

When the mouse pointer is positioned over a company, site, building or floor of the treeview, the menu will look like this Add Company Site

Ton-level asset transfers

& Building

A Floor

Office

fin Stock

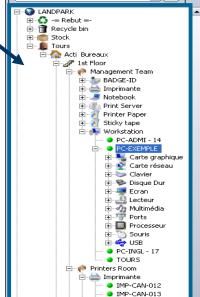

 IMP-CAN-014
Workstation OPC-EXEMPLE12 OPC-EXEMPLE 13

OPC-EXEMPLE1

PC-VENT - 10

 PC-VENT - 11
 PC-VENT - 12 PC-VENT - 21

PC-VENT - 22 PC-VENT - 23

- 🧀 - 🧼 Sales Team

BADGE-ID CAR
Imprimante
Notebook

The treeview location allows you to manage and have an overview of locations save in the database. The identifier is an item attached to one or more users

Each material is preceded by a colored ball to inform you about its state.

To access to the fonctions of the treeview location simply position the mouse pointer in the Treeview and click the right mouse button to bring up a menu that gives you access to different options according to the selected node.

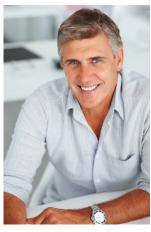

When the mouse pointer is positioned on a office or a stock treeview, the menu will look like this Rename Move in "Trash" Address E5 Top-level asset transfers List

#### **Description of the menu:**

Add: Adds a node in the treeview.

Rename: Allows you to edit the selected node.

**Delete company:** Deletes the selected node and place the material in the trash.

Empty Trash: To empty the trash. The data is then permanently deleted from the database.

Properties: Displays, depending on the level of the selected node (company, site, building, floor, office, stock), the properties of each level.

Cut: Cuts off part of the Treeview to paste to another location in the tree.

Paste: Pastes the previously cut Treeview element at the current position in the tree.

List: Provides access to either the list of companies, is a complete list of locations.

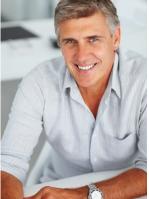

Note:

Locations in the treeview contains at least one company and a stock

Those two levels can not be edited nor deleted

Moving locations is done by drag and drop

## TREEVIEW ORGANIZATION

When the mouse pointer is positioned over a company site, department or service tree, the menu will look like:

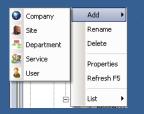

- **active:** the equipment is in use
- in stock: the material is stored in a storage area awaiting to be in active
- serviced: there is a request for assistance on the hardware, but the hardware is still in its original location
- maintenance: there is a request for maintenance on the equipment and left for maintenance
- on loan: loan on material made to a user
- discarded: the material is the recycle bin ready to be destroyed and removed from the base

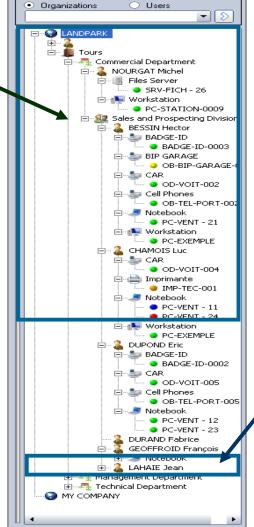

The **Organization** treeview allows you to manage and have an overview of organizations or save the database depending on the selected node.

The identifier is a user attached to one or more items.

Each material is preceded by a colored ball to inform on its state.

To access the treeview "Organization", simply position the mouse pointer in the treeview and click the right mouse button to bring up a menu that gives you access to different options, according to the selected node.

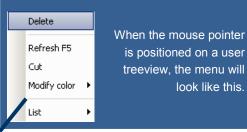

#### Description of the menu:

Add: Adds a node in the treeview.

Rename: Allows you to edit the selected node.

Delete: Deletes the user.

**Properties:** Displays, depending on the level of the selected node (company, site department, service, user), the properties of each level.

List: Provides access to either the list of users.

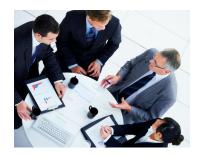

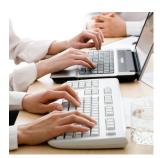

Drag and Paste to transfer an item to another office or stock

Top-level asset transfers allows you to move quickly all materials that are not localized

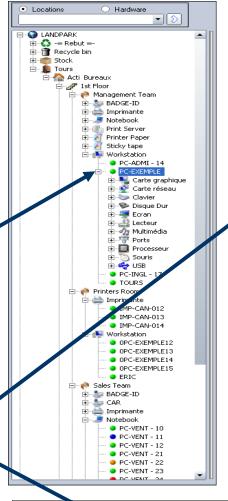

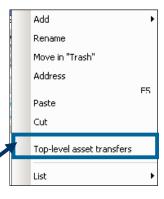

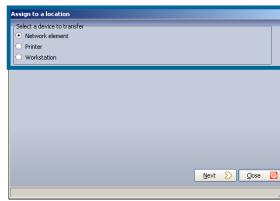

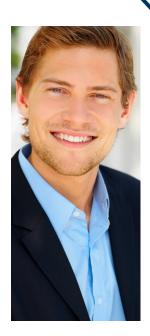

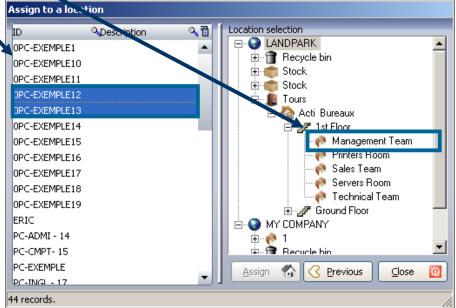

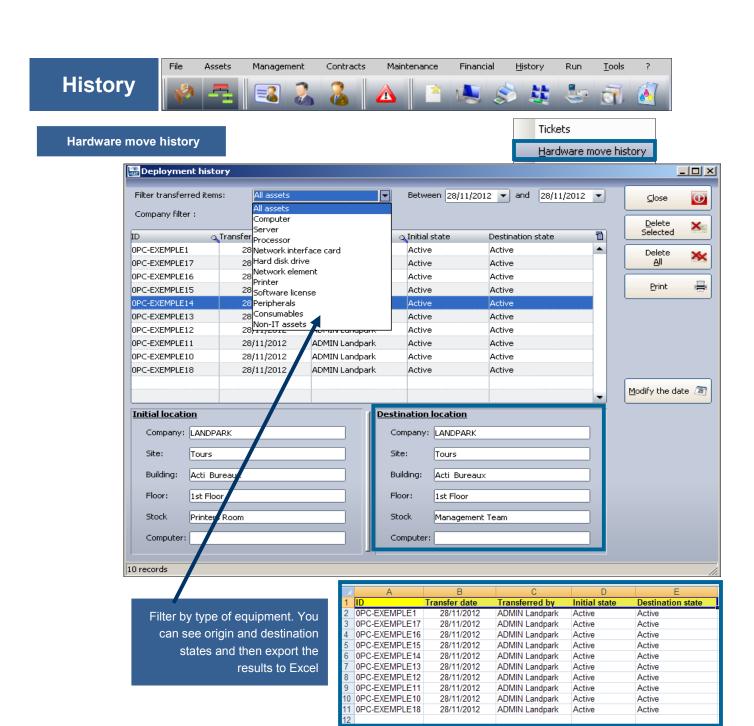

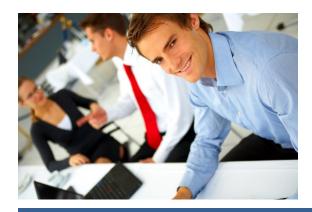